# HOW TO WITHDRAW FROM A COURSE VIA PAWS

Students may withdraw from a full semester course up to the ninth (9th) week of the semester. Please note: there is no refund for withdrawing from an individual class(es). The refund periods on the Academic Calendar refer to refunds if a student withdraws from all their classes for the semester.

To withdraw from a course, complete the following steps:

- 1. Sign into [PAWS](https://paws.tcnj.edu/psp/paws/?cmd=login&languageCd=ENG&) by selecting the **PAWS** icon from the [myTCNJ portal.](https://today.tcnj.edu/)
	- On the PAWS Home page, you will see a link to the Student Center.
	- Select the Student Center link. This will take you into the **Student Center**
	- Under **Academics** navigate to the dropdown box and select: "**Enrollment: Drop:"**

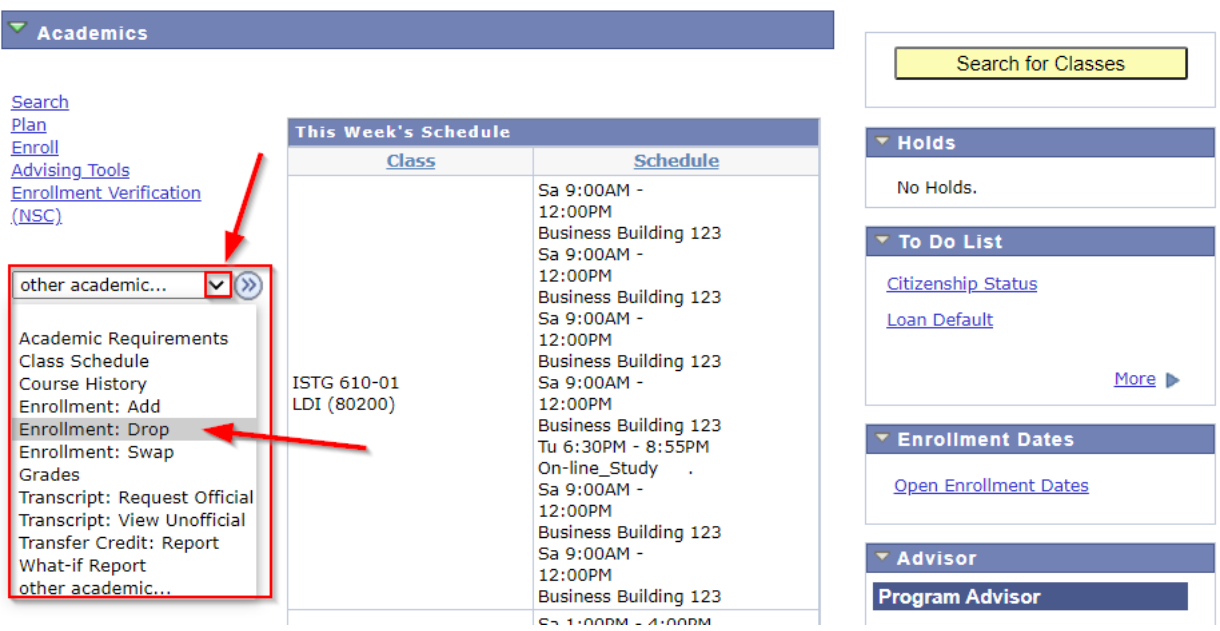

2. Select your term if you are enrolled in more than one term and press continue.

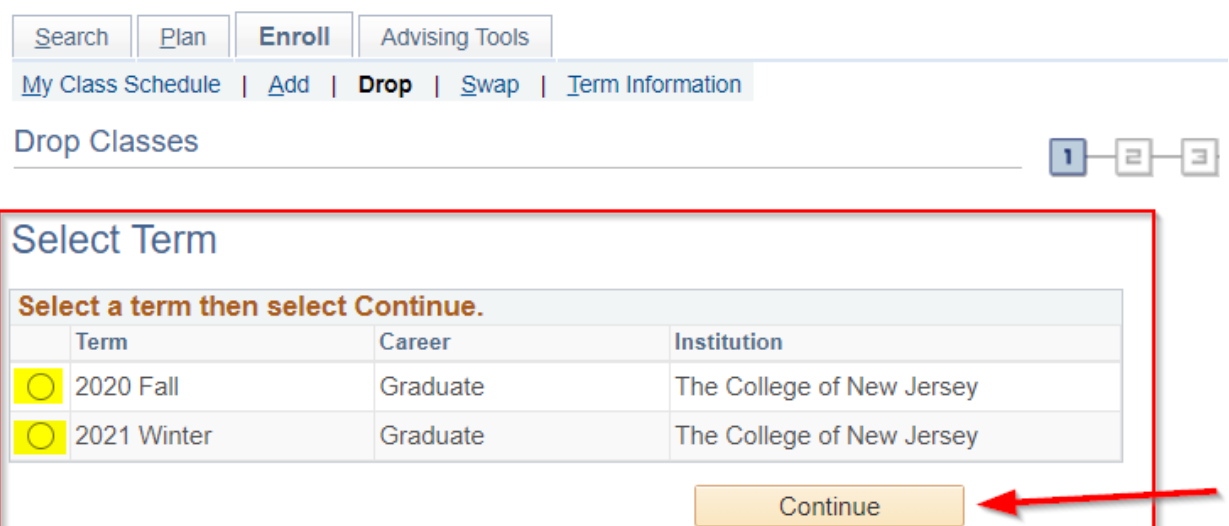

国<sub>Go</sub> to top

#### 3. Pick the class you need to drop.

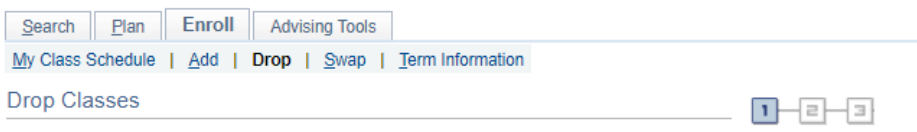

### 1. Select classes to drop

Select the classes to drop and select Drop Selected Classes.

Change Term 2020 Fall | Undergraduate | The College of New Jersey **<sup>⊗</sup>** Dropped Enrolled Select Class **Description** Days/Times Room Instructor **Units Status INTRODUCTION COUN 501-02 TO** Tu 9:30AM - 12:00PM Education Building 205 V. Curran  $1.00$ ✔  $\Box$ **COUNSELING**  $(80929)$ (Lecture) **PSYCHOLOGY** PSY 99-01 PROFESSIONAL **TBA** J. Dahling  $\Box$ ✔  $(80663)$ SEMINA (DisLec) **SR** COLLABORAT. PSY 492-18 Ø Mo 5:30PM - 8:20PM Remote-only S. Wiley  $1.00$ ✔  $(80721)$ **RESEARCH** (Research) BODY IMAGE,<br>CULTURE AND Social Sciences Building<br>324 SOC 333-01 MoTh 2:00PM - 3:20PM  $1.00$ ✔ SOCIET  $(82758)$ 324 (LDIWriDes) **EUROPEAN** Social Sciences Building<br>220 WGS 327-01 **SOCIAL HIST** MoTh 11:00AM - 12:20PM  $\blacktriangledown$  $1.00$ Г  $(82333)$ **SINCE 178** 230 (LDIWriDes) **Drop Selected Classes** 

#### 4. Preview your information and continue by selecting "Finish Dropping"

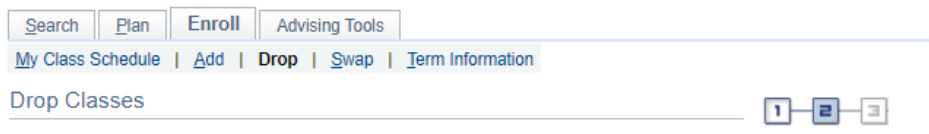

## 2. Confirm your selection

Select Finish Dropping to process your drop request. To exit without dropping these classes, select Cancel.

2020 Fall | Undergraduate | The College of New Jersey

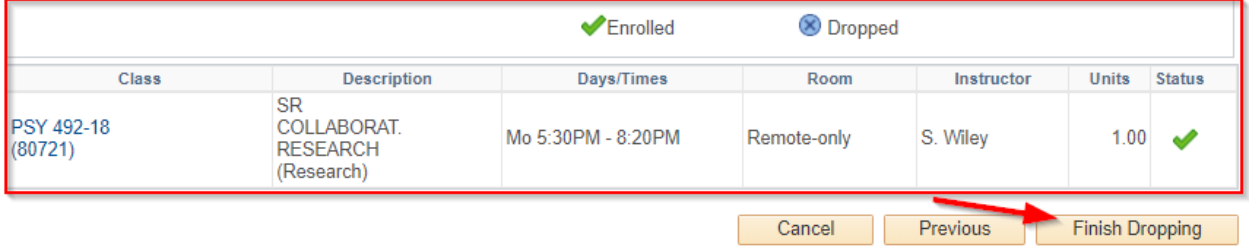

• Students withdrawing from courses within the withdrawal period will automatically receive a grade of W, which has no effect on the student's grade point average. You might receive a warning message:

Select OK if you are sure you need to withdrawal from a course.

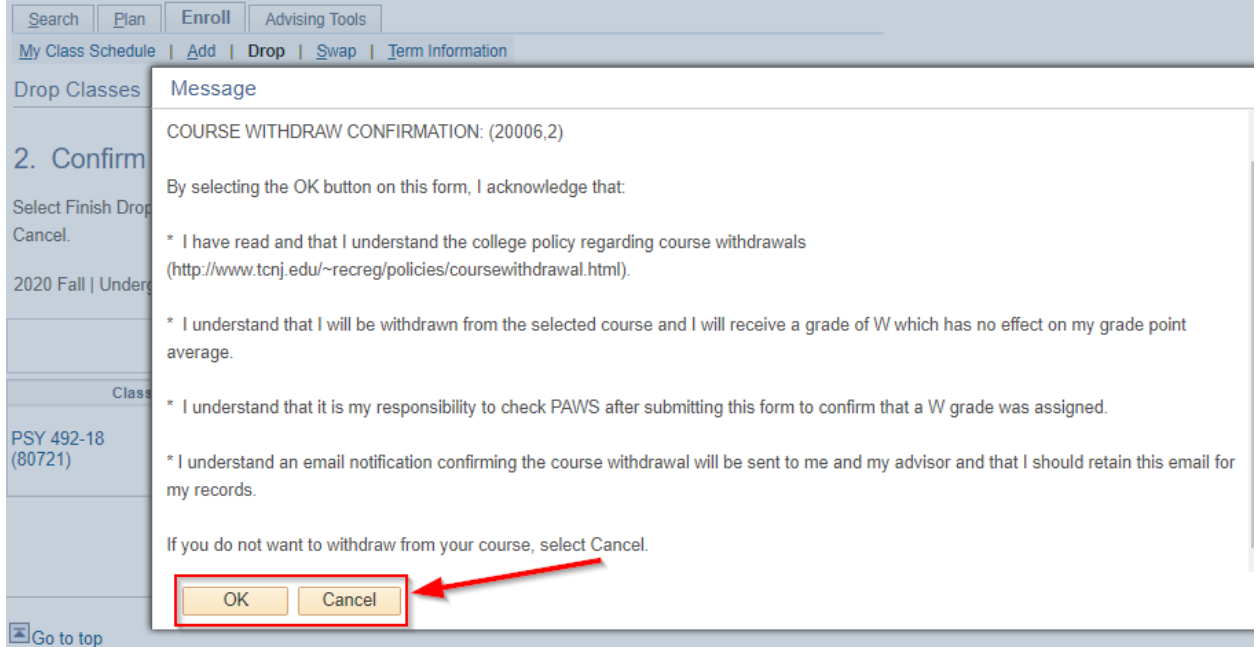

## 5. Confirm your selection and finish dropping

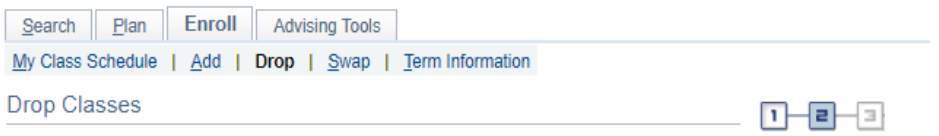

# 2. Confirm your selection

Select Finish Dropping to process your drop request. To exit without dropping these classes, select Cancel.

2020 Fall | Undergraduate | The College of New Jersey

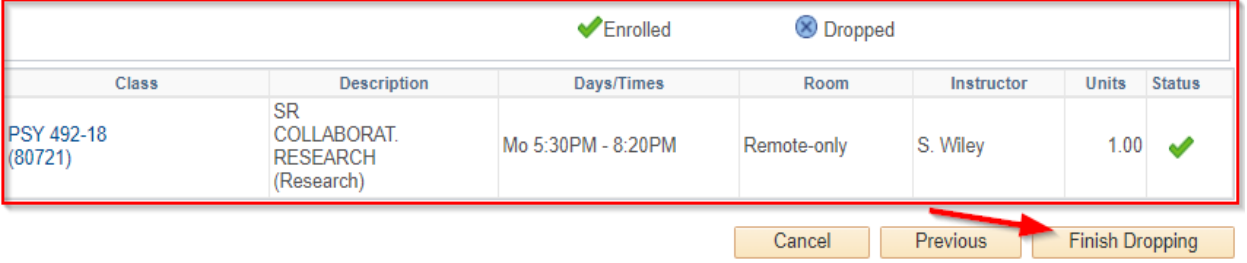

After successfully dropping the class you will see the following message:

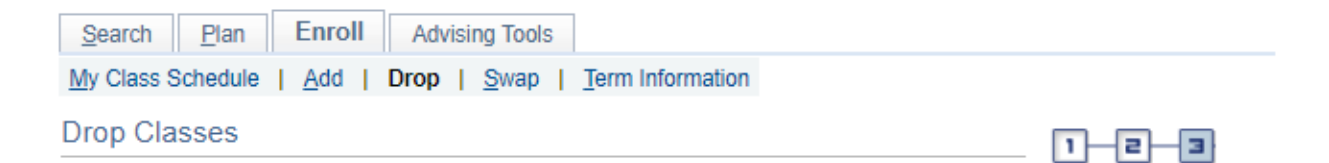

# 3. View results

View the results of your enrollment request. Select Fix Errors to make changes to your request.

2021 Winter | Undergraduate | The College of New Jersey

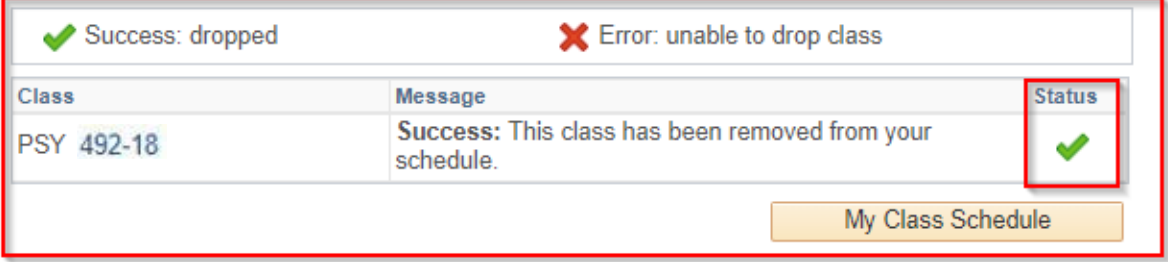